This guide covers creating a Zoom account and using the Canvas integration.

# Login to Zoom Account

You must do this before you access open the Zoom link in Canvas.

- 1. Go to [https://zoom.us](https://nam11.safelinks.protection.outlook.com/?url=https%3A%2F%2Fzoom.us%2F&data=04%7C01%7CLEWISTG%40uwec.edu%7Cb5f9dd12bb3a45dc8d5708d87466453d%7Cdd068b97759349388b3214faef2af1d8%7C0%7C0%7C637387329887204113%7CUnknown%7CTWFpbGZsb3d8eyJWIjoiMC4wLjAwMDAiLCJQIjoiV2luMzIiLCJBTiI6Ik1haWwiLCJXVCI6Mn0%3D%7C1000&sdata=7O9vGuuaEydB00leRYXkQ%2FU2bUAhKpk4%2B7C6R6t1Ai8%3D&reserved=0) and click **Sign In** on the upper-right.
- 2. Click the **black key SSO icon** at the bottom.
- 3. Enter **wisconsin-edu** as the company domain. **NOTE**: You may want to make note of the domain as you will need it often.
- 4. Click **Continue** and enter your UWEC credentials.

# Canvas Integration

If you do not see the Zoom link in your course, complete the steps below.

- 1. Access your course and click the **Settings** button.
- 2. Click **Navigation** along the top.

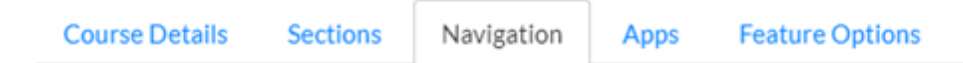

- 3. Scroll to the bottom, click the **three dots** next to *Zoom*, and click **Enable**.
- 4. Scroll down and click **Save**.
- 5. **Authorize** your account the first time you click **Zoom** on the navigation bar.

If you see a warning user does not exist message, complete the steps below.

- 1. Click the **Account** button on the global navigation bar, click **Settings**, and click **Edit Settings**.
- 2. Click the **Trash can icon** next to all the Zoom links you see; there may be several. $700m$  ITI Evoirect pover

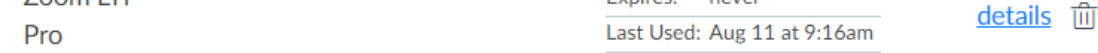

## Schedule Meetings

When you schedule meetings in Canvas, they show on the course calendar and on the student To Do list.

- 1. Access your course and click **Zoom** on the navigation panel.
- 2. Click **Schedule a New Meeting**.
- 3. **OPTIONAL**: Change or append the **Topic** line. By default, it is the name of the course.
- 4. Enter date, time, duration, time zone, and recurring as needed

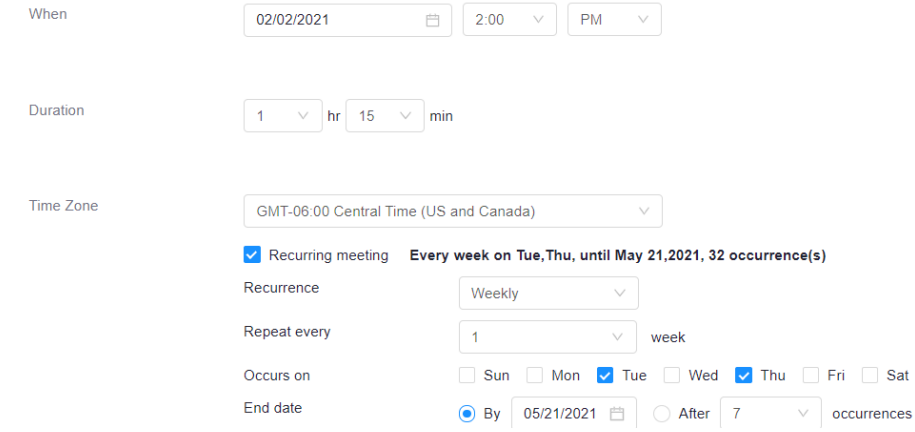

5. Change any other settings and click **Save**.

#### Join Meetings

- 1. Access your course and click **Zoom** on the navigation panel.
- 2. Click **Start** next to the applicable meeting.

#### Edit or Delete Meetings

- 1. Access your course and click **Zoom** on the navigation panel.
- 2. Click the **name of the meeting**.
- 3. Scroll to the bottom and click either **Edit this Meeting** or **Delete this Meeting**.

#### **Recordings**

By default, Zoom recordings are unpublished. You can publish them for all students or send a share link to individual students. Only teachers can download or delete videos.

#### **Publish**

When you publish videos, all students in the course can watch them.

- 1. Access your course and click **Zoom** on the navigation panel.
- 2. Click the **Cloud Recordings** tab.
- 3. Slide the *Publish* button to the right.

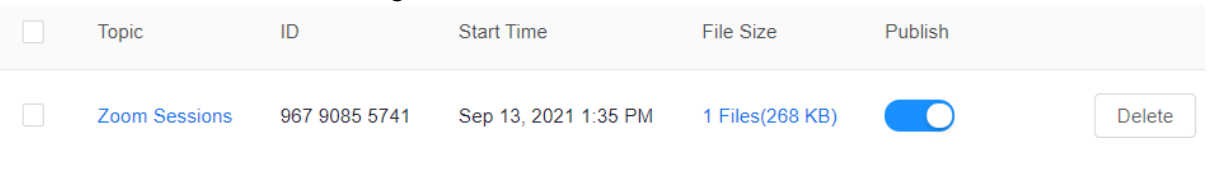

### Teaching, Learning, AND Technology Support WWW.uwec.edu/CETL Page 2

www.uwec.edu**/CETL/**

.

#### **Share Link**

You can leave recordings unpublished and send a link to individual students. **NOTE**: Students could forward this information to their classmates.

- 1. Access your course and click **Zoom** on the navigation panel.
- 2. Click the **Cloud Recordings** tab.
- 3. Click the **name of the meeting** under *Topic*.
- 4. Click the **Share** button and click **Copy**.
- 5. Open an email and click **Paste** in the body of the email.

### View Attendance and Poll Reports

- 1. Access your course and click **Zoom** on the navigation panel and click the **Previous Meetings** tab.
- 2. Click **Report** next to a meeting and you have access to the meeting and poll reports.

**Meeting Report Poll Report** 

Export as CSV File

**HINT**: If you use a waiting room, you will see two entry times for each student.